## **Postprozessoren zur G-Code-Erzeugung**

Diese Postprozessoren sind zurzeit nicht verwendbar, da das Koordinatensystem der Maschine geändert wurde! Diesen Hinweis entfernen, sobald die Postprozessoren angepasst wurden!

## **Ansprechpartner**

- Oliver Arend
- Tobias Peters

## **FreeCAD**

Aufgrund des vom in FreeCAD verwendeten Standard-Koordinatensystem (X nach rechts, Y nach hinten, Z nach oben) [abweichenden Koordinatensystems unserer Fräse](https://wiki.hackerspace-bremen.de/geraetschaften/cnc-fraese/start#koordinatensystem) muss bei der Modellierung von Teilen und der Erzeugung von G-Code mit FreeCAD einiges beachtet werden.

Die Modellierung geschieht in der Lage, in der das Teil auch gefräst werden soll, es entsprechen also

- FreeCAD X-Achse = Fräse Y-Achse
- FreeCAD Y-Achse = Fräse X-Achse

Dabei muss lediglich beachtet werden, dass die Oberseite des zu bearbeitenden Werkstücks bei Z=0, also in der XY-Ebene liegt. Das fertige Teil kann vor der Erstellung der Fräspfade entsprechend in der Z-Achse verschoben werden (Body auswählen → in der Combo-Ansicht den Daten-Reiter auswählen → Placement → Position → z-Koordinate entsprechend anpassen).

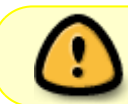

Der Postprozessor ist noch in der Entwicklung und nicht ausführlich getestet. Benutzung auf eigene Gefahr!

Die Transformation in das Fräsenkoordinatensytem übernimmt der Postprozessor, der X- und Y-Achse vertauscht, die Z-Achse invertiert sowie die I- und J-Koordinaten für das Bogenfräsen anpasst.

Der Postprozessor kann hier heruntergeladen werden:

grbl\_hshb\_post.txt

Die Datei in grbl\_hshb\_post.py umbenennen und in

- 1. Linux: /usr/lib/freecad-daily/Mod/Path/PathScripts/post/
- 2. Windows: {Pfad zu FreeCAD}\Mod\Path\PathScripts\post

verschieben. Sie taucht nun als grbl\_hshb in der Postprozessor-Auswahl in der Path Workbench von

Last update: 2022-11-17 geraetschaften:cnc-fraese:postprozessoren https://wiki.hackerspace-bremen.de/geraetschaften/cnc-fraese/postprozessoren?rev=1520813772 22:34

FreeCAD auf.

## **Estlcam**

Auch hier gilt, dass die X-Achse im CAD-System der Y-Achse der Fräse und umgekehrt entspricht. Ansonsten muss nichts weiter berücksichtigt werden.

grbl\_hshb.txt

herunterladen und als grbl\_hshb.pp im Ordner

C:\ProgramData\Estlcam\V10\Postprocessors (Windows 7, Estlcam V10, kann ggf. abweichen) speichern.

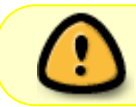

Der Postprozessor ist noch in der Entwicklung und nicht ausführlich getestet. Benutzung auf eigene Gefahr!

Nach der Erstellung der Fräspfade in Estlcam Einstellungen → CNC Programme → Einstellungen öffnen diesen Postprozessor laden. Dieser kümmert sich um die Anpassung der Achsen, Koordinaten zum Bogenfräsen etc.

From: <https://wiki.hackerspace-bremen.de/>- **Hackerspace Bremen e.V.** Permanent link: **<https://wiki.hackerspace-bremen.de/geraetschaften/cnc-fraese/postprozessoren?rev=1520813772>**

Last update: **2022-11-17 22:34**

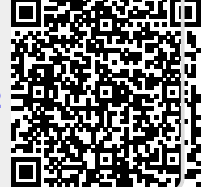